# **Hamilton Manufacturing Corp.**

1026 Hamilton Dr. Holland, OH 43528 · Phone: 419-867-4858/800-837-5561 · Fax: 419-867-4857 · www.hamiltonmfg.com

# Data Access Network Installation & Setup Instructions

## **TABLE OF CONTENTS**

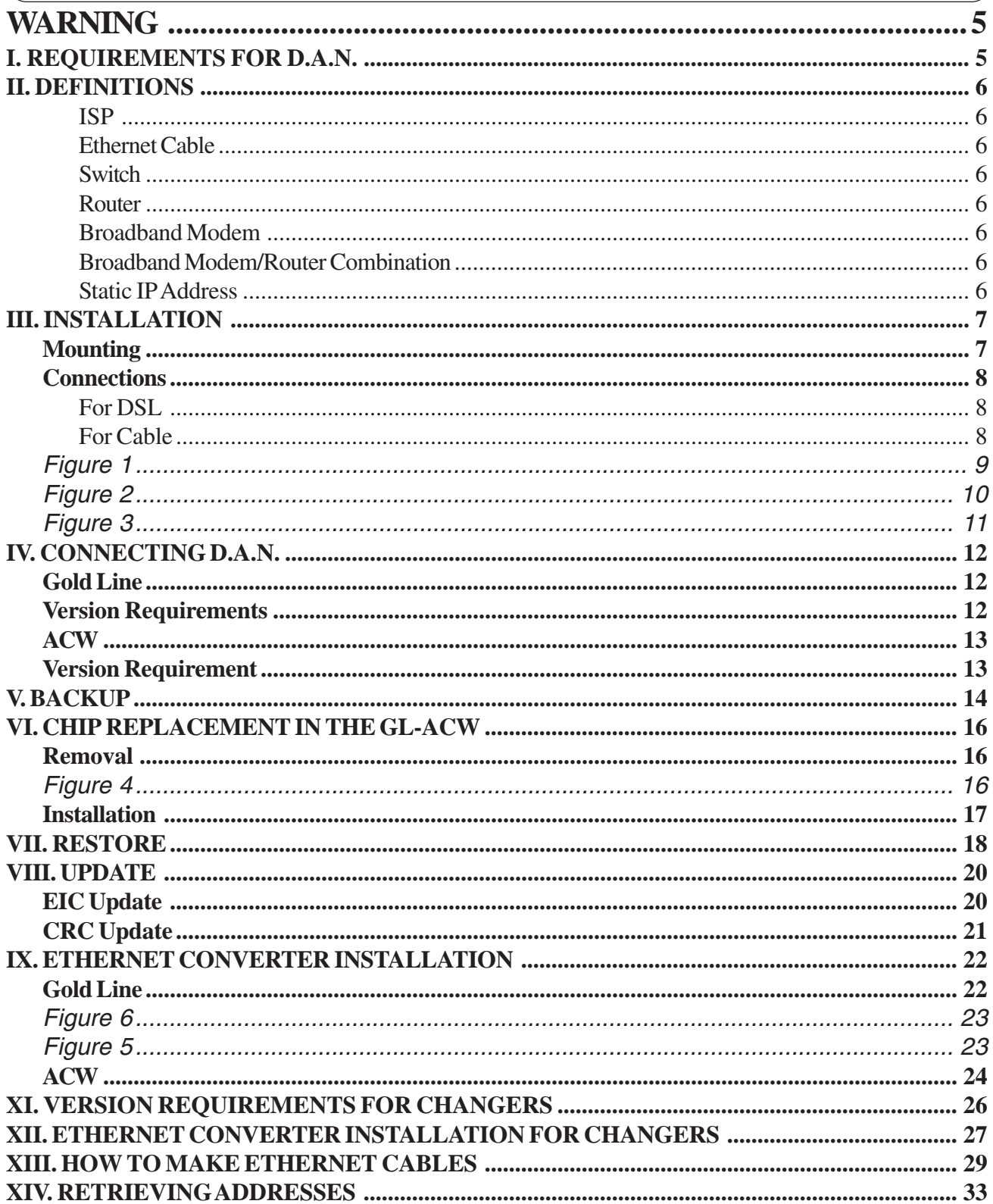

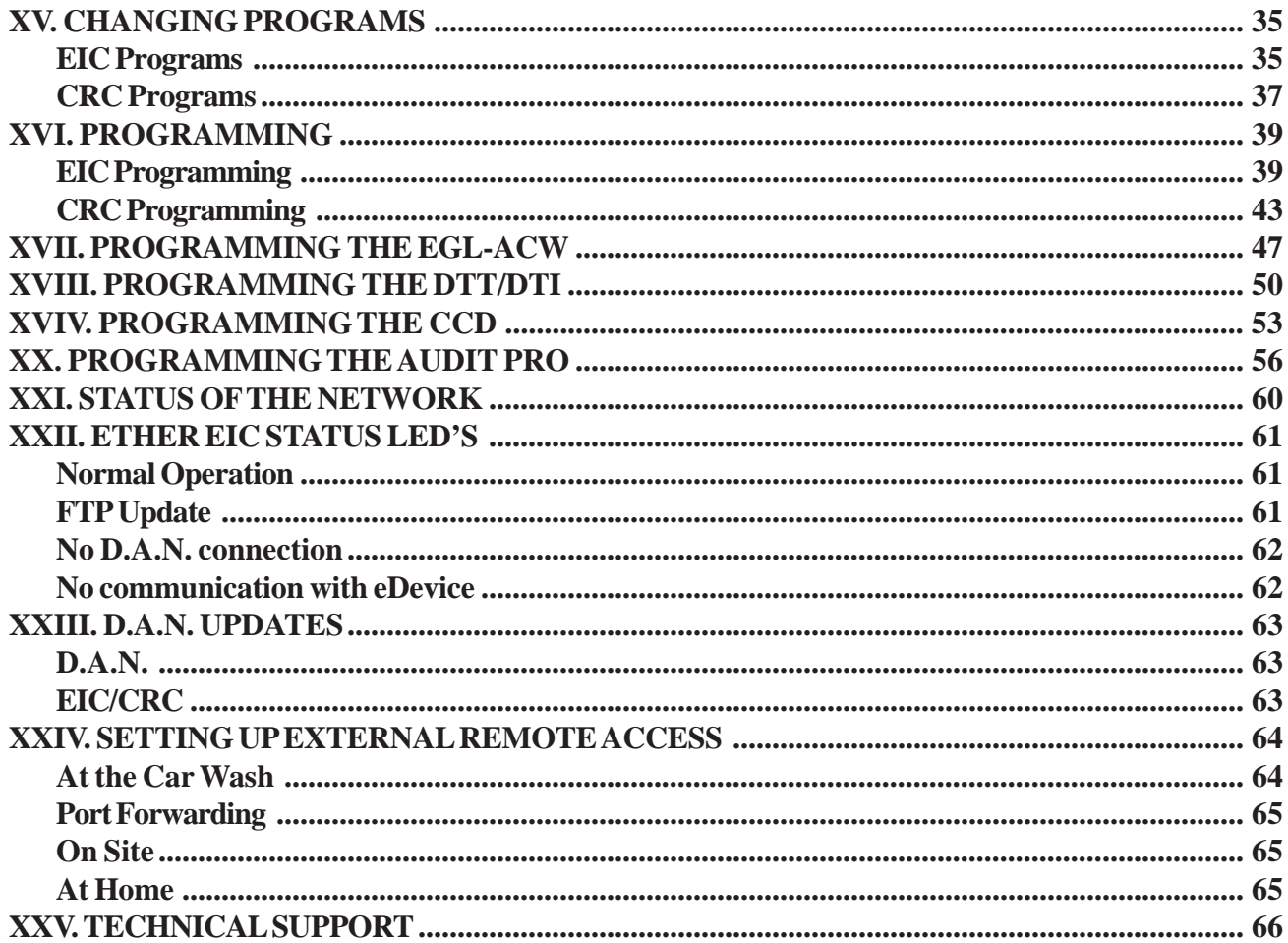

### WARNING

**Use of the Equipment for anything other than its intended and designed use will void the Limited Warranty Agreement. Use of equipment for anything other than its intended and designed use includes, but not limited to, downloading software/applications not certified by Seller such as e-mail, spyware, screen savers, viruses, worms, third party software, web search engines, cookies, spam, desktop applications, games, web surfing, etc.**

### WARNING

# I. Requirements for D.A.N.

- $\Box$  Each machine being connected to the network must be installed and completely operational. (i.e. each Gold Line Autocashier and Change Machine)
- □ High Speed Internet connection must be established **WITH A STATIC IP ADDRESS**.
- $\Box$  Have an 8 or 16 port DSL/Cable router. (This will vary depending on the number of connections being made on the network).
- □ Acquire an uninterruptible power supply (UPS) 300VA or higher for D.A.N., Modem and Router.
- $\Box$  Have a Cat 5, Cat 5E or Cat 6 cable connected from Modem to Router.
- $\Box$  Have a Cat 5, Cat 5E or Cat 6 cable connected from Router to each Gold Line Autocashier.
- $\Box$  Have a Cat 5, Cat 5E or Cat 6 cable connected from Router to each Change Machine.
- $\Box$  Have a Cat 5, Cat 5E or Cat 6 cable connected from the Router to the D.A.N.
- $\Box$  Have a credit card (E-xact) and/or customer value card (P 2 P) account established.
- $\Box$  A phone line may be required to update your EIC to the Ether EIC for a new D.A.N. installation. If a phone line currently exists, it should remain plugged into the EIC until the update is complete.
- Note: Your Internet cable provider may provide a Modem/Router device and therefore a router will not be needed. If the device does not have enough ports, you will have to provide a switch to connect your cabling. The number of connections will determine the number of site switch you will need.

Note: You may purchase pre-made cables for this installation.

- Note: Cat Cable specifications for running a cable should be no longer then 328 feet or 100 meters. Anything further will require you to add a switch to continue the run to reach the equipment.
- \*\* Before installing your D.A.N. it is recommeded you check the version of your Gold Line controller to see if it meets the requirements of the installation. Refer to page 11 for Gold Line version requirements.( Must be a version 3.01 or higher)
- \*\* Before installing your D.A.N. it is recommended that you check the version of your EIC or CRC computer to see if it meets the requirements of the installation. If you are using dial-up for your exsisting credit card operation you will need to update your EIC or CRC computer. (Phone Line required) (Must be a version 4.03 or higher)
- \*\* Back-up and Restore: When checking the versions of the EIC and Gold Line controller refer to page 11 to verify if the version have will premit you to preform a back-up and restore of your controller configuration. (Note: Both must be a version 2.0 or higher).

# II. Definitions

### ISP

Internet Service Provider. This is the company that provides the broadband Internet connection at your location.

### Ethernet Cable

Is a Cat 5, Cat 5E or Cat 6 cable terminated at both ends with a RJ45 jack. This is a special cable that uses 4 sets of twisted pairs wires. (Contact your local Electrician for pin outs.)

### Switch

A switch is a device that allows you to connect Ethernet cables from different devices so they can communicate with each other, thus creating a network.

### Router

Is a device that is placed between your broadband modem and your computer network. It's purpose is to protect your computer network from being compromised.

### Broadband Modem

This is a device that is attached to the Internet and to your router. This device is usually supplied by your ISP. Depending on the type of broadband connection you have, it may be called a DSL Modem or a Cable Modem.

### Broadband Modem/Router Combination

This is a broadband modem that contains a router. This is sometimes supplied by the ISP.

### Static IP Address

A fixed address that cannot be changed. This is obtained by request from you to your Internet Service Provider.

# III. Installation

## Mounting

Please contact your local contractor for proper mounting of the Data Access Network.

- 1. The first step is to decide where to mount the D.A.N. Before mounting, please consider the following:
- location of the Internet connection
- the weight of the D.A.N. unit (including the touch screen and card reader) is 38 lbs.
- location of the 120v power supply
- the amount of wall space available

Note: You will want to make the D.A.N. as accessible as possible to interact with it. You may also want to take into consideration that you may need to add a shelf for the placement of the Modem, Router and U.P.S. (Uninterrupted Power Supply).

2. Once you have decided where to mount the D.A.N., mark the wall for the areas to be drilled. Use the drawing below to measure the exact mounting hole positions. Then drill the holes and securely mount the D.A.N. unit to the wall.

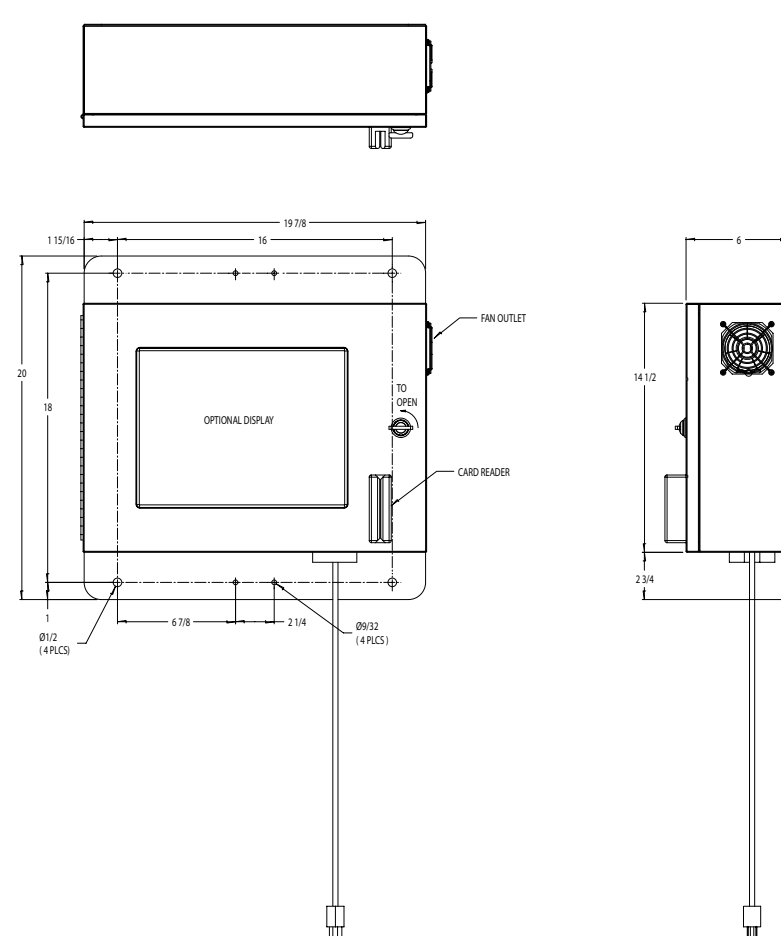

### Connections

- 1. The next step is to connect the U.P.S. to the main power supply. (See picture below and manufactures instructions.)
- 2. Then connect all of your networking hardware at the D.A.N.

### For DSL

- a. First, take the supplied DSL filter & Splitter (provided by your ISP) and attach it at the wall outlet.
- b. Then take the phone line (provided by your ISP) and connect it to the filter at your wall connection. You will then connect it to your Broadband Modem.
- c. Take a small (3') Ethernet cable and attach it to the back of your Broadband Modem. Take the other end and attach it to the back of the router in the WAN port.

### For Cable

- a. Take the coaxial cable provided by your ISP and connect it to the broadband modem.
- b. Take a small (3') Ethernet cable and attach it to the back of your Broadband Modem and the other end will attach to the back of the router in the WAN port.
- c. Attach the AC power to your devices and plug the power cubes into the U.P.S.

Note: Your ISP will make your broadband connection for you if they provide the installation.

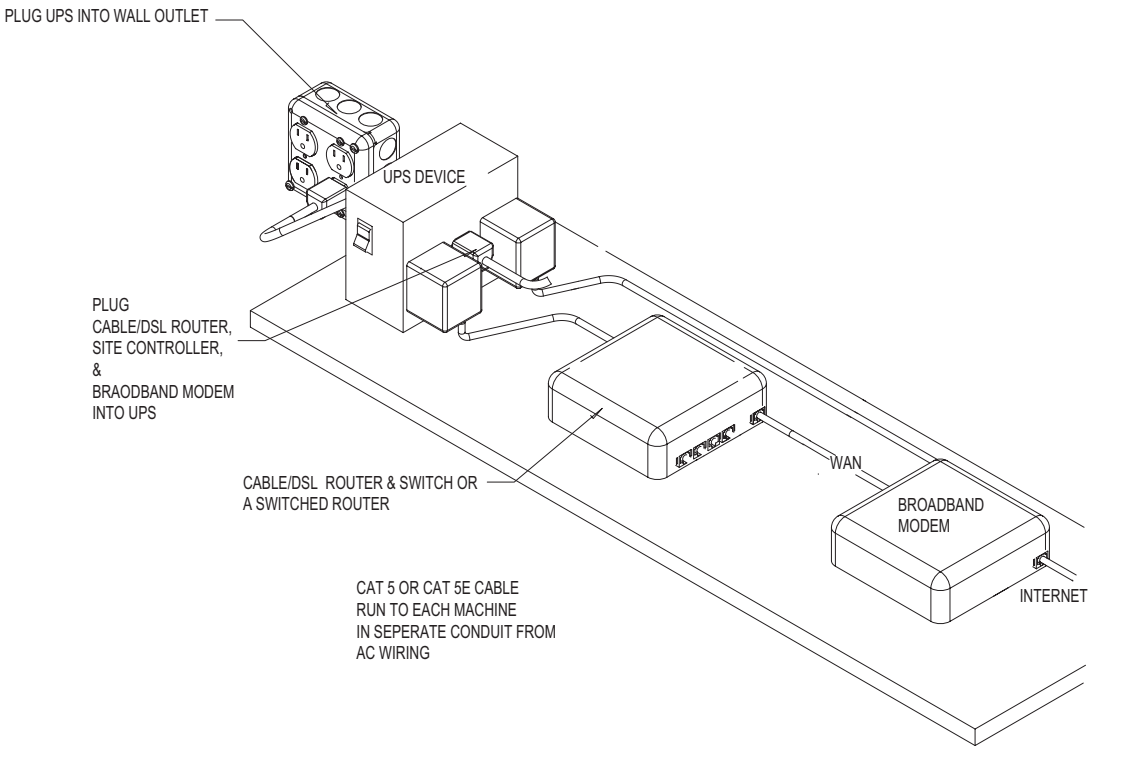

3. Your next step will be to connect the router to the D.A.N. using an Ethernet cable (length will be determined by the distance between the two devices). Plug one end of the cable into the router and the other end into the network plug on the D.A.N. (See Figure 1)

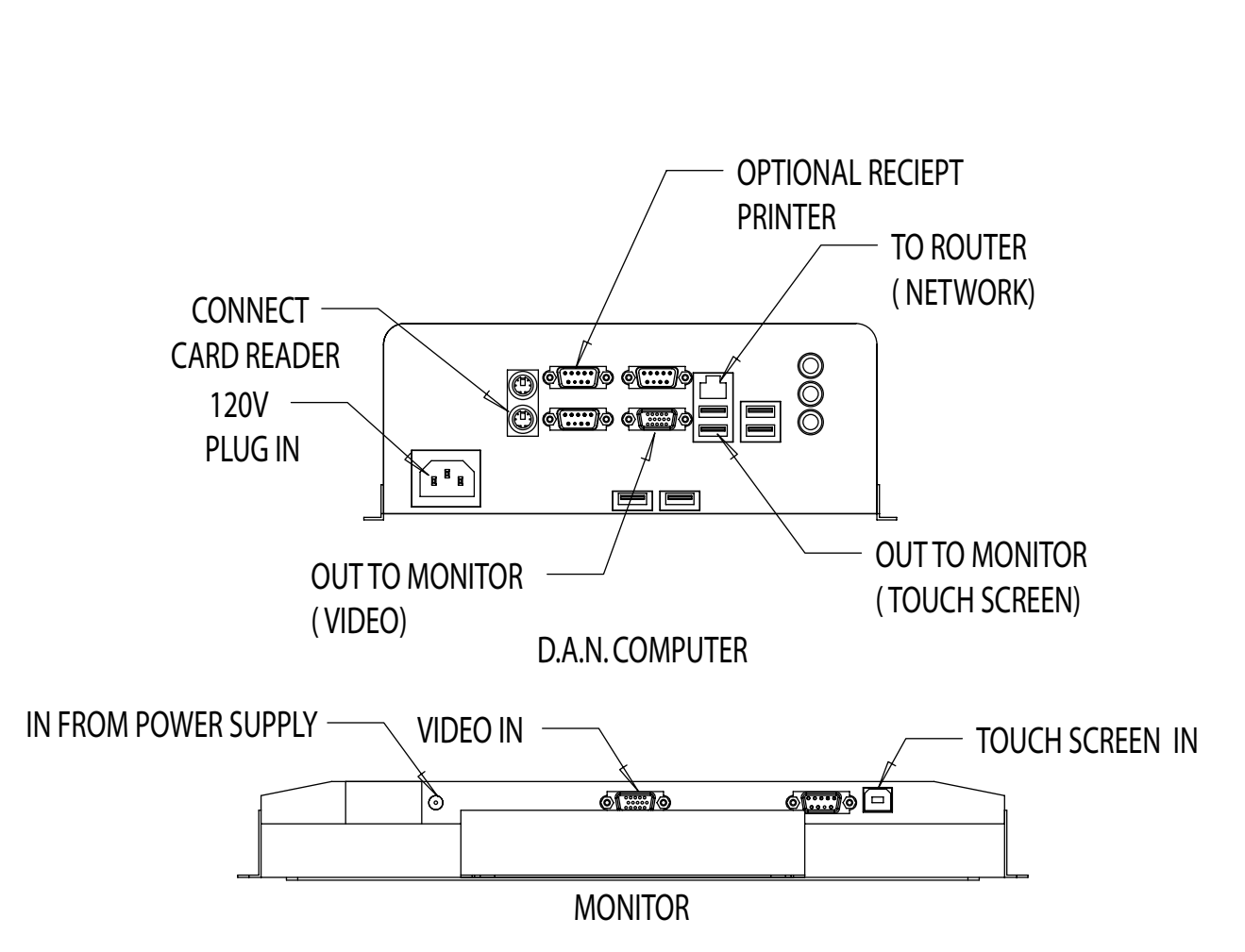

Figure 1

Figure 2

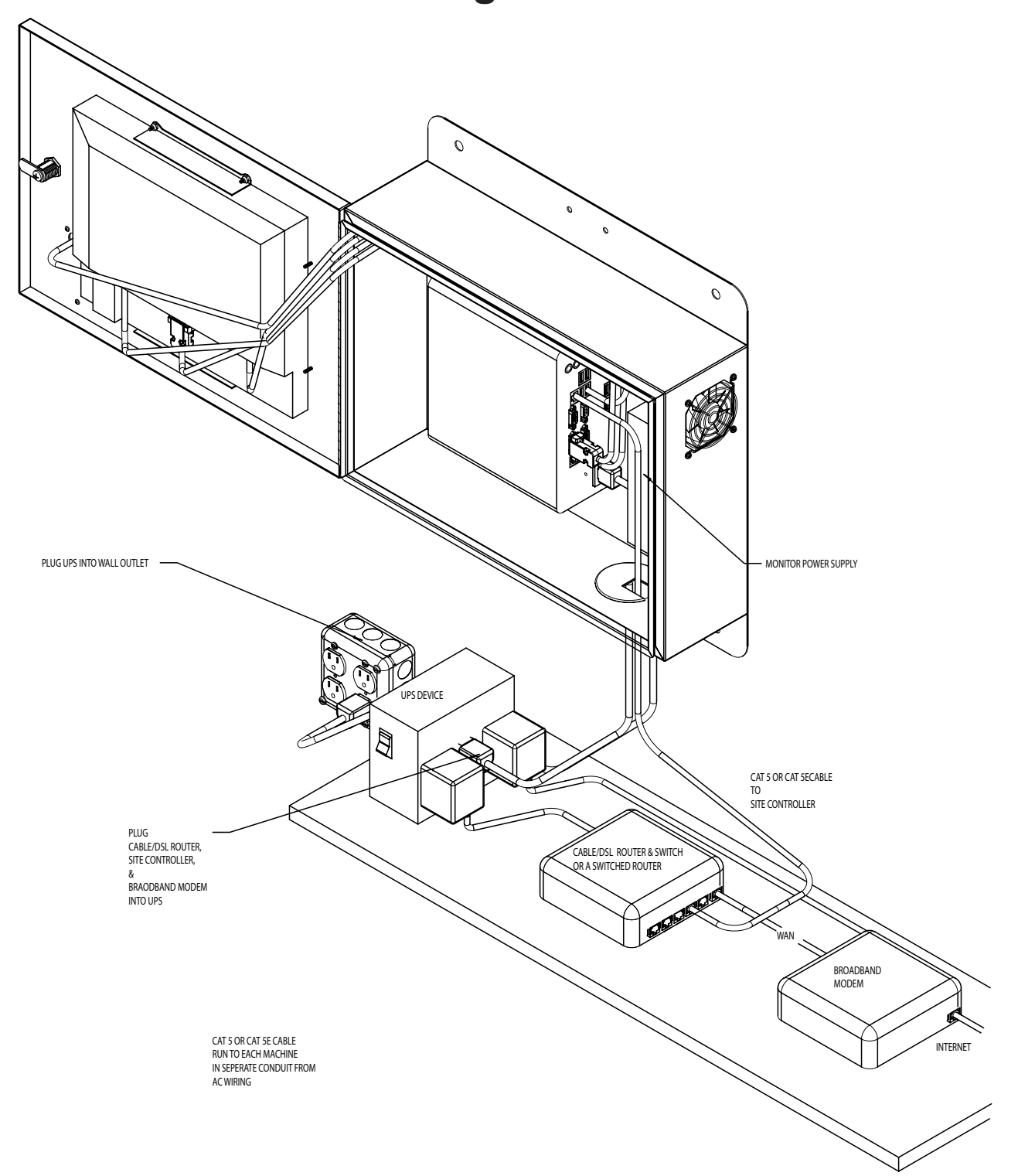

4. Then plug the power cord to the D.A.N. into the U.P.S. (See Figure 2)

Note: If you are using a D.A.N. without a touch screen you will need to plug your monitor, keyboard and mouse into the D.A.N. as shown in Figure 1.

Document #101-0129 10 11/01/06

5. Connect your Ethernet cables from your Gold Line Autocashiers and your Change Machines into the router. (See Figure 3)

Now that we have made our network connections at the D.A.N. we can move to our Gold Line Autocashiers and Change Machines.

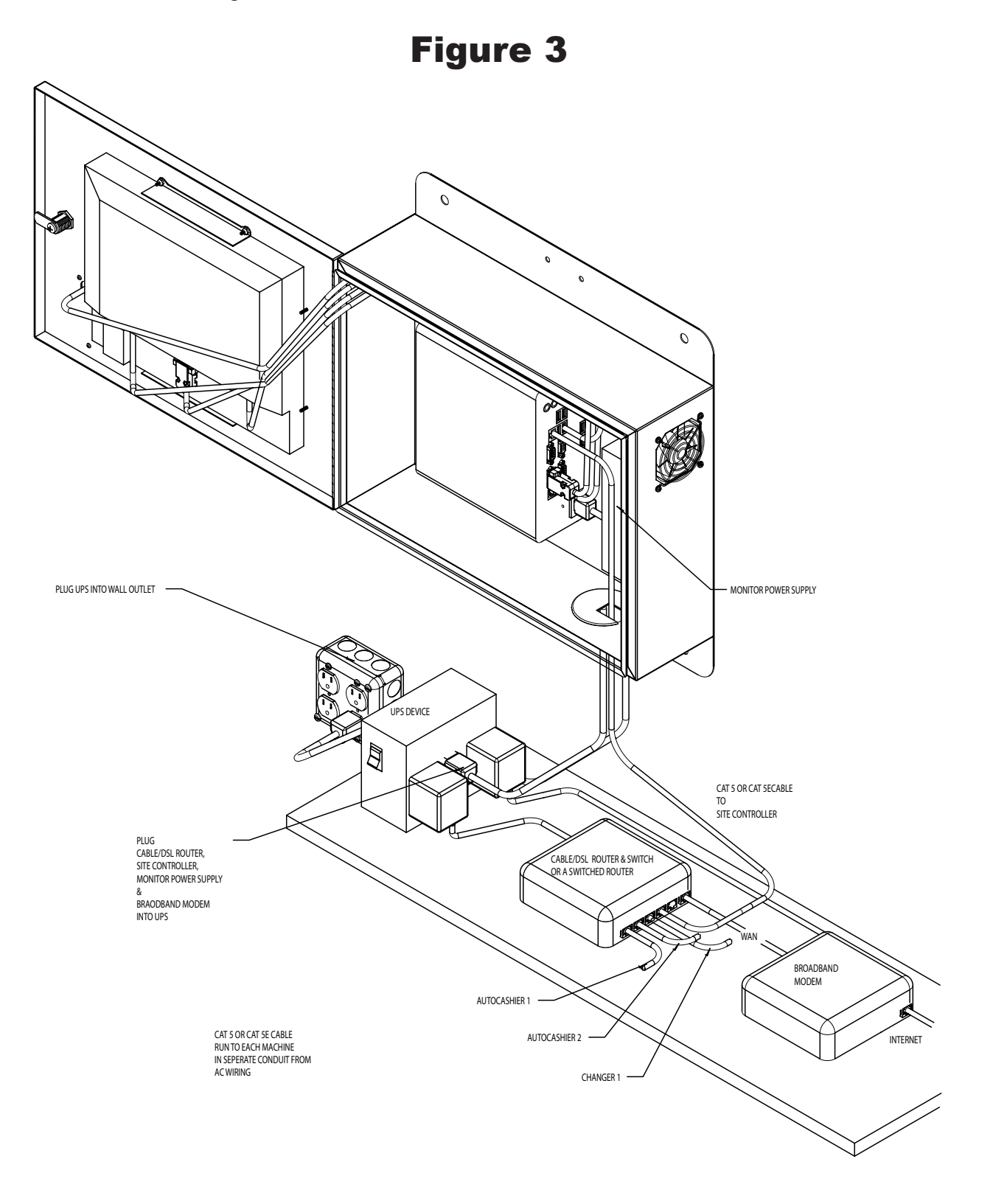

# IV. Connecting D.A.N.

## Gold Line

Before connecting the Data Access Network to your Gold Line Autocashier, first you will need to check the versions of the ACW Controller and the EIC.

## Version Requirements

- 1. The ACW Controller must be a v3.01 or higher to work with the D.A.N. system. If you do not have v3.01 or higher, install the chip that is included in the Serial to Ethernet Converter kit for your Autocashier (see Chip Replacement in the GL-ACW section of this manual).
- 2. The EIC must be an version 4.03 to work with the D.A.N. system. To check the version of your EIC, plug the hand-held into the EIC and press ESC. The first screen that appears will show the version in the top line of the display. If it less than an Ether version 1.01 refer to the EIC Update section of this manual.

If you need to update the controller, first perform a backup (refer to the Backup section of this manual). The controller must be a version 2.0 or higher to perform a backup and restore. If it is less than a v2.0, you will have to reprogram the controller manually using the buttons on the door (Refer to the Gold Line ACW Manual).

The version of the EIC must be at least a v2.0 or higher to be able to perform a backup and restore. If it is less than a v2.0, you will have to reprogram the controller manually using the buttons on the door (Refer to the Gold Line ACW Manual).

Note: A backup to the EIC will only backup the configuration of a machine.

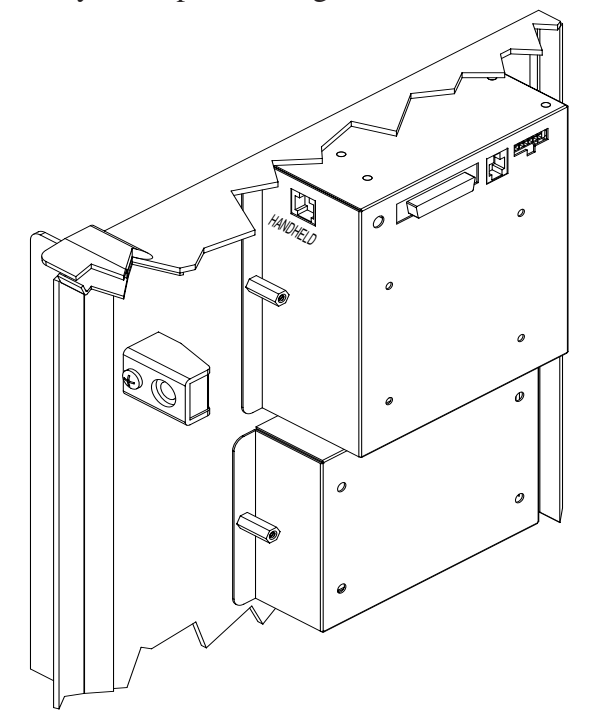

## ACW

Before connecting the Data Access Network to your ACW Autocashier, first you will need to check the version of the ACW CRC computer.

## Version Requirement

The ACW CRC computer must be a v4.03 or higher to work with the D.A.N. systen. To check the version of your CRC computer, plug the handheld onto the handheld DB-9 on the CRC computer and press ESC. The first screen that will appear will show the version in the top line of the display. If it is less than a version 4.03 refer to Update section of this manual.

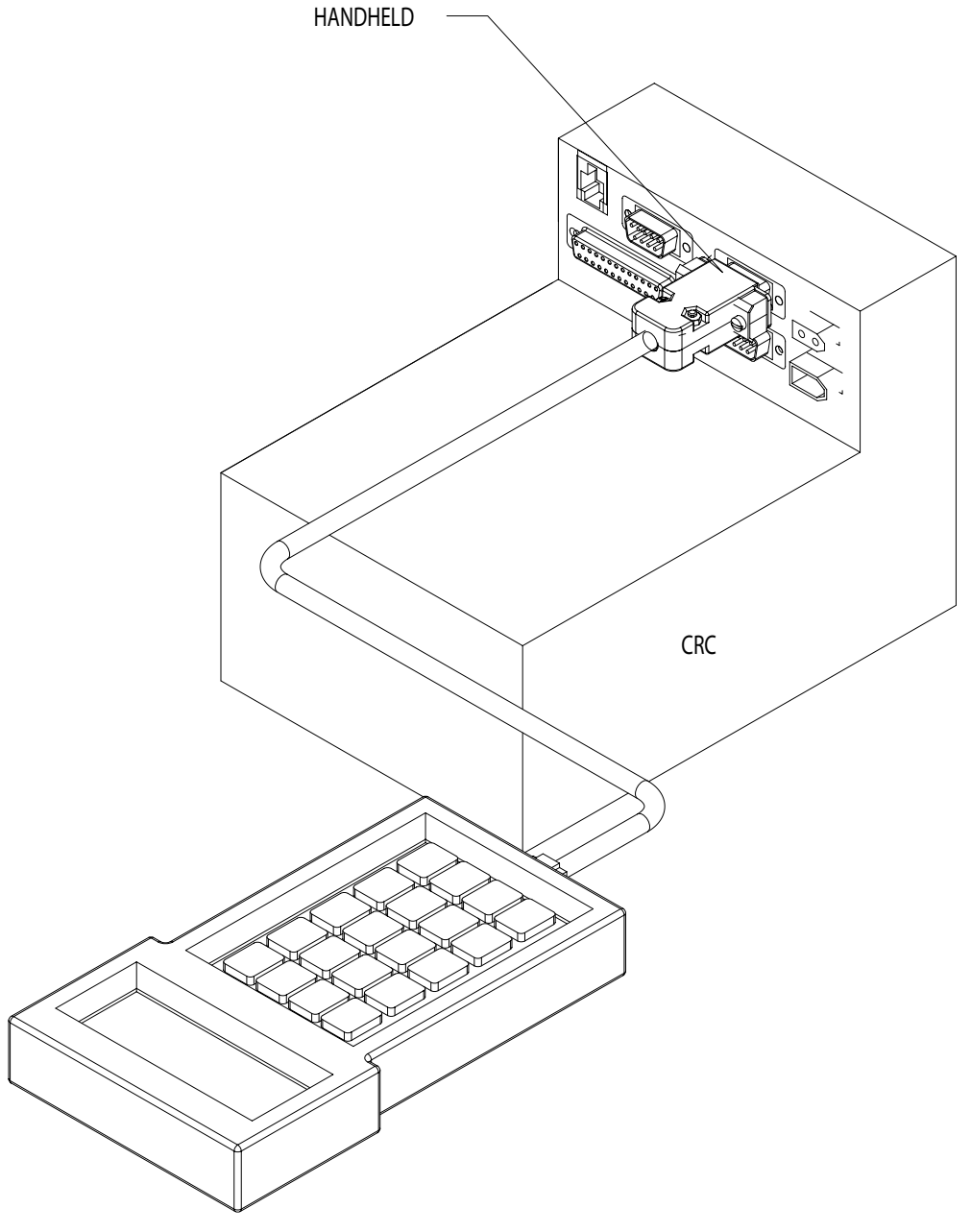

# V. Backup

The following steps will guide you through performing a backup to the EIC. Connect the hand-held and cable into the EIC. Once your hand-held is connected the following will be displayed on the screen:

> *EIC V X.XX COMPANY NAME SERIAL #: XXXXXX 12:59 06/01/2004*

• Next screen displays:

*F1 REPORTS F2 CREDIT MENU F3 SETUP LAST POSTED*

- Press F3 for Setup.
- Next screen displays:
	- *F1 SET TIME/DATE F2 CONFIG AUTO POST F3 SET PHONE #'S <-- PRV F4 EXIT NXT -->*
- Press <-- PRV
- Next screen displays:

*F1 CONTROLLER BACKUP*

#### *<-- PRV F4 EXIT NXT -->*

- Press F1.
- Next screen displays:

*F1 BACKUP F2 RESTORE F4 EXIT*

- Press F1 for Backup.
- Next screen displays:

#### *OVERWRITE CURRENT BACKUP FILE Y/N?*

- Press Y.
- Next screen displays:

#### *OVERWRITE CURRENT BACKUP FILE Y/N? PLEASE WAIT ....... 1*

Note: A number will appear beneath "Please Wait" and will start counting up until it is finished. You must be in normal operation mode for this to work. It will not work if in programming mode.

Once complete, the next screen displays:

#### *F1 BACKUP F2 RESTORE F4 EXIT*

- Press F4 for Exit.
- Next screen displays:

*F1 CONTROLLER BACKUP*

#### *<-- PRV F4 EXIT NXT -->*

- Press F4.
- Next screen displays:
	- *F1 REPORTS F2 CREDIT MENU F3 SETUP LAST POSTED*

At this point unplug the hand-held from the EIC and continue. Once the backup is complete, the next step will be to remove the chip from the controller if necessary (see Chip Replacement in the GL-ACW section of this manual).

## VI. Chip Replacement in the GL-ACW

If the version of the ACW Controller is less than v3.01, you will need to perform the following steps.

**CAUTION! BEFORE REMOVING the chip be sure to print out an Audit Report and a Configuration Report. When the chip is pulled, you WILL LOSE all of your audit data. In some of the older versions of Gold Lines that will be just one report.**

### Removal

- 1. Turn power off to the machine.
- 2. Remove the validator and stacker from the machine to gain access to the controller.
- 3. Remove the mounting stud or coupling nut from the top of the controller
- 4. Loosen the bottom mounting stud or coupling nut. (You do not have to remove this because the controller will slide right out.)
- 5. Next unplug the harnesses from the controller so you can remove the controller from the machine. If the controller has a cover on it, the screws holding it must be removed to locate the chip. (The newer Gold Line Autocashiers will not have this cover on the controller)
- 6. The chip is located in position U18 on the board (See Figure 4). To remove the chip it is recommended that you have an EPROM remover to extract the chip.

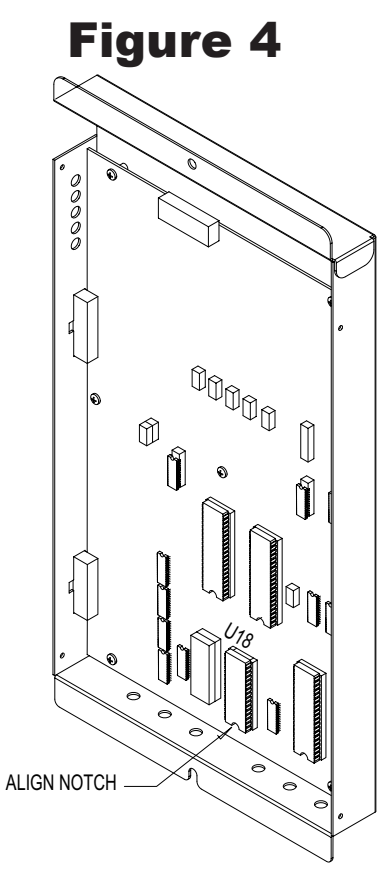

### Installation

- 1. Once the chip is removed, install the chip provided in the kit. PLEASE note that the notch on the chip must be aligned with the notch on the board. Putting the chip in wrong will cause damage to the chip. (See Figure 4)
- 2. If you had a cover on the controller then you must reinstall the cover.
- 3. Attach the harnesses to the controller and then remount the controller to the cabinet using the mounting stud or coupling nut.
- 4. Reinstall your validator and stacker and turn on power.
- 5. The controller will initially display "Clear Memory?". Press "YELLOW" (action) button on controller to clear memory.

Note: If you are changing model versions (i.e from GL-ACW to GL-ACW8) the screen will change to read "All Memory Cleared." A few seconds after that it will change to the Welcome Prompt.

6. Once that is done, your controller is now back to factory settings. If you were able to do the backup to the EIC the next step will be to restore your information. If you could not backup your information you will either need to input it using the controller and buttons on the door, or wait until everything is connected and running to use the Gold Link software in your D.A.N. unit.

# VII. Restore

The following steps will guide you through performing a restore to your controller. Once your handheld is connected the following will be displayed on the hand-held:

> *EIC V X.XX COMPANY NAME SERIAL #: XXXXXX 2:59 06/01/2004*

• Next screen displays:

*F1 REPORTS F2 CREDIT MENU F3 SETUP LAST POSTED*

- Press F3 for Setup.
- Next screen displays:

*F1 SET TIME/DATE F2 CONFIG AUTO POST F3 SET PHONE #'S <-- PRV F4 EXIT NXT -->*

- Press <-- PRV
- Next screen displays:

*F1 CONTROLLER BACKUP*

*<-- PRV F4 EXIT NXT -->*

- Press F2.
- Next screen displays:

*F1 BACKUP F2 RESTORE F4 EXIT*

- Press F2 for Restore.
- Next screen displays:

#### *RESTORE BACKUP FILE TO CONTROLLER Y/N?*

- Press Y.
- Next screen displays:

#### *RESTORE BACKUP FILE TO CONTROLLER Y/N? PLEASE WAIT ....... 1*

Note: A number will appear beneath "Please Wait" and will start counting up until it is finished. You must be in normal operation mode for this to work. It will not work if in programming mode.

Once complete, the next screen displays:

#### *F1 BACKUP F2 RESTORE F4 EXIT*

- Press F4 for Exit.
- Next screen displays:

*F1 CONTROLLER BACKUP*

#### *<-- PRV F4 EXIT NXT -->*

- Press F4.
- Next screen displays:

*F1 REPORTS F2 CREDIT MENU F3 SETUP LAST POSTED*

At this point unplug the hand-held from the EIC. Be sure to print a configuration report and compare it to the original printout prior to the controller update.

# <u>VIII. Update</u>

## EIC Update

- 1. Once the restore is complete and you know what version you have and it is less then the v4.03 you will need to call Hamilton to schedule to have your EIC updated to an Ether EIC. To prepare for this, you must have a cell phone available because the phone line in the Gold Line Autocashier will be used to transmit the update.
- 2. Plug the hand-held into the EIC. Take note of the first screen. Hamilton will ask you for the serial number.
- 3. Call into Hamilton at your scheduled appointment time and have the serial number ready. They will then update your EIC over the phone line.
- 4. Once this is complete you will no longer need your phone line and you can now install your Ethernet to serial converter.

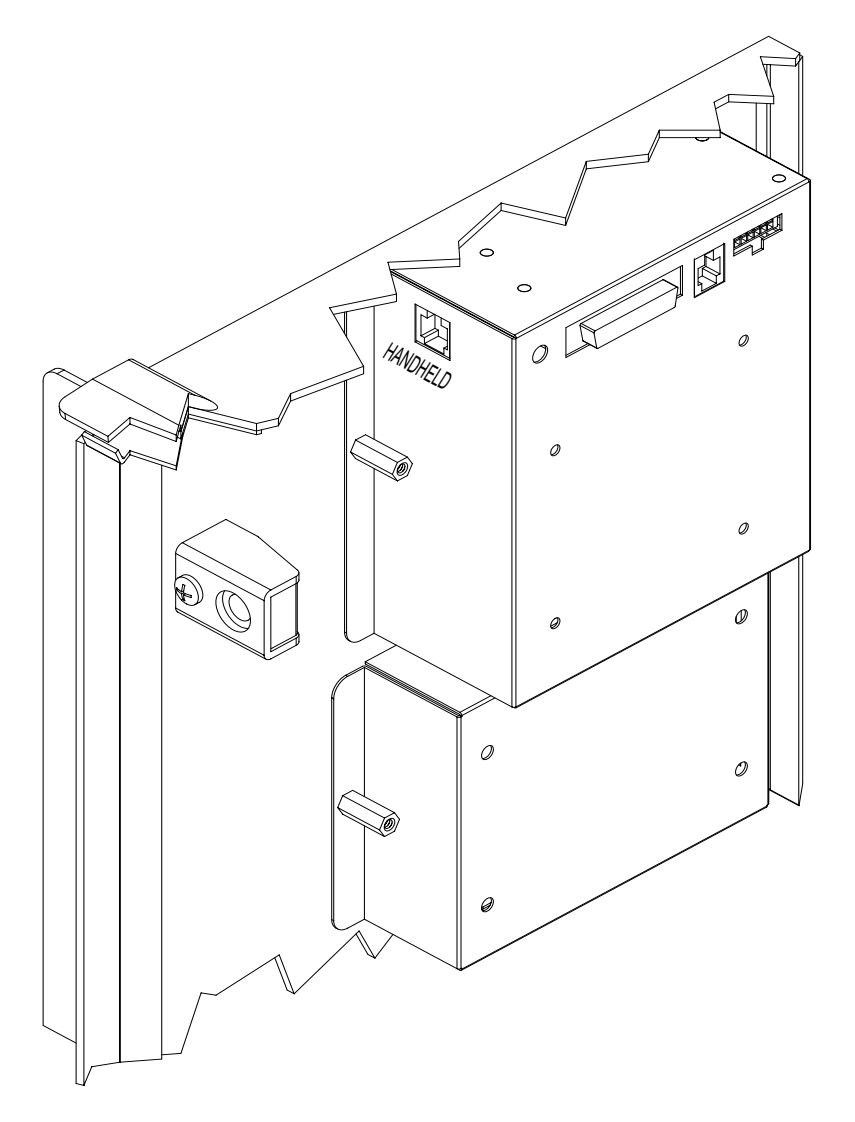

## CRC Update

- 1. Once you know what version you have and it is less than the v4.03 you will need to call Hamilton to schedule to have your CRC updated to an Ether CRC. To prepare for this, you must have a cell phone available because the phone line in the ACW Autocashier will be used to transmit the update.
- 2. Plug the hand-held into the CRC computer. Take note of the first screen. Hamilton will ask you for the serial number.
- 3. Call into Hamilton at your scheduled appointment time and have the serial number ready. They will update your CRC Computer over the phone line.
- 4. Once this is complete you will no longer need your phone line and you can install your Ethernet to serial converter.

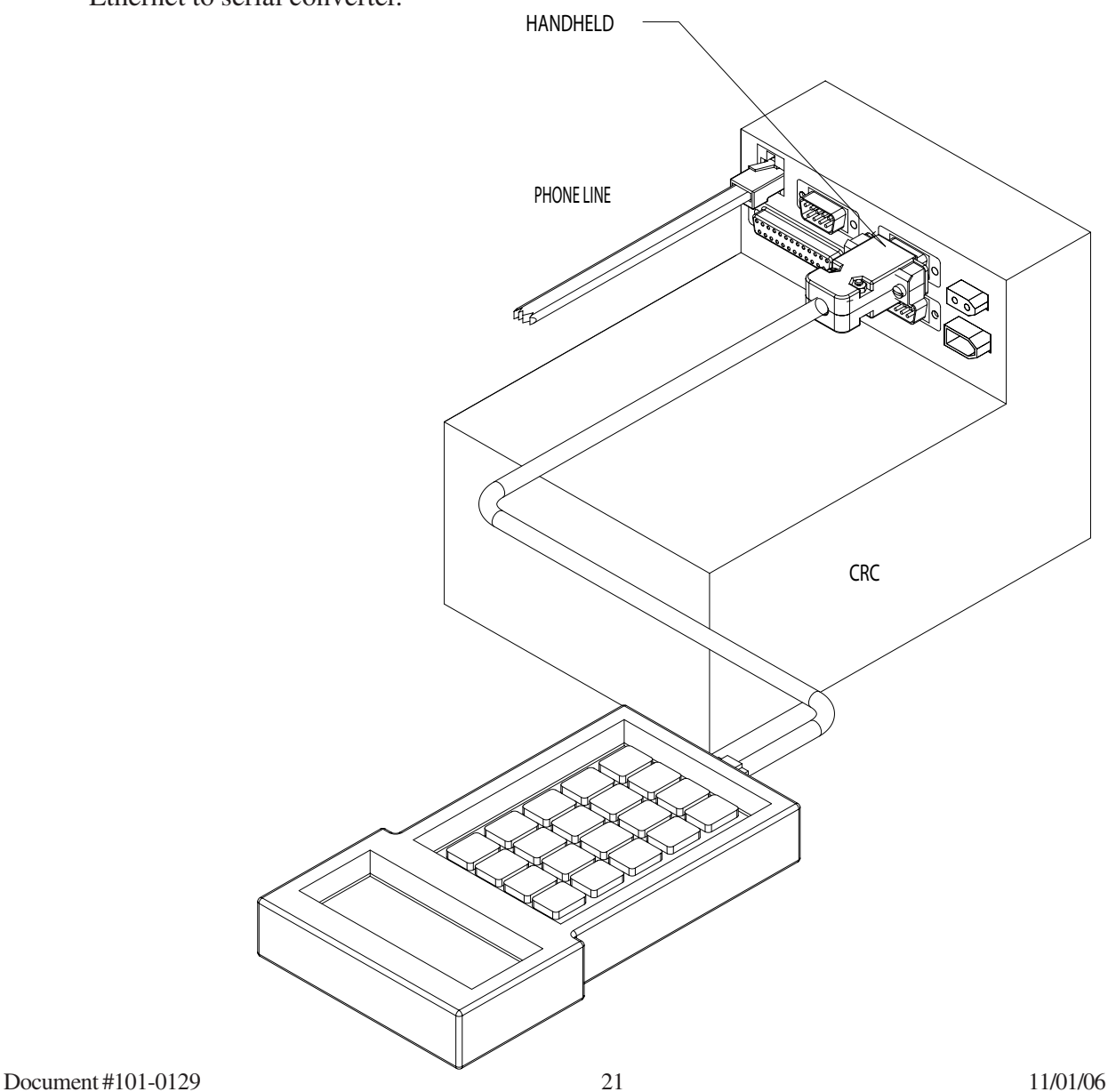

## IX. Ethernet Converter Installation

### Gold Line

- 1. Turn off power to the Gold Line®.
- 2. Remove the Coupling Nut mounting the EIC.
- 3. Place the Serial to Ethernet Converter (05-0023) box over stud (Serial text up) and tighten using the Coupling Nut .
- 4. Connect the Serial port to the Handheld port on the EIC using the EDMOD-200 cable (48- 3162).(Refer to page 22, figure 5)
- 5. Attach the Network Dataline Suppressor (49-1222) to the cabinet (below) the Serial to Ethernet Converter (05-0023) using the two Self-Locking Adhesive Backed Tabs.
- 6. Attach the ground wire using the Power Supply Coupling Nut.
- 7. Connect the Ethernet port of the Serial to Ethernet Converter (05-0023) to the Network Dataline Supressor (49-1222) by connecting the supplied ethernet cable into the EQUIP side of the Dataline Supressor (49-1222). (Refer to page 22, figure 6)
- 8. Connect the Network Dataline Supressor (49-1222) to the network by connecting the Ethernet cable (CAT 5) into the LINE side of the Dataline Supressor (49-1222) . (Refer to figure 6 on page 22)
- 9. Plug in Ether Led Status Adaptor (48-3171) to the 25 pin connector on the EIC.
- 10. Restore power to the Gold Line®.
- 11. The 3 lights on the Ether Led Status Adaptor (48-3171) should come on and stay on, this indicates that the machine is connected to the D.A.N.

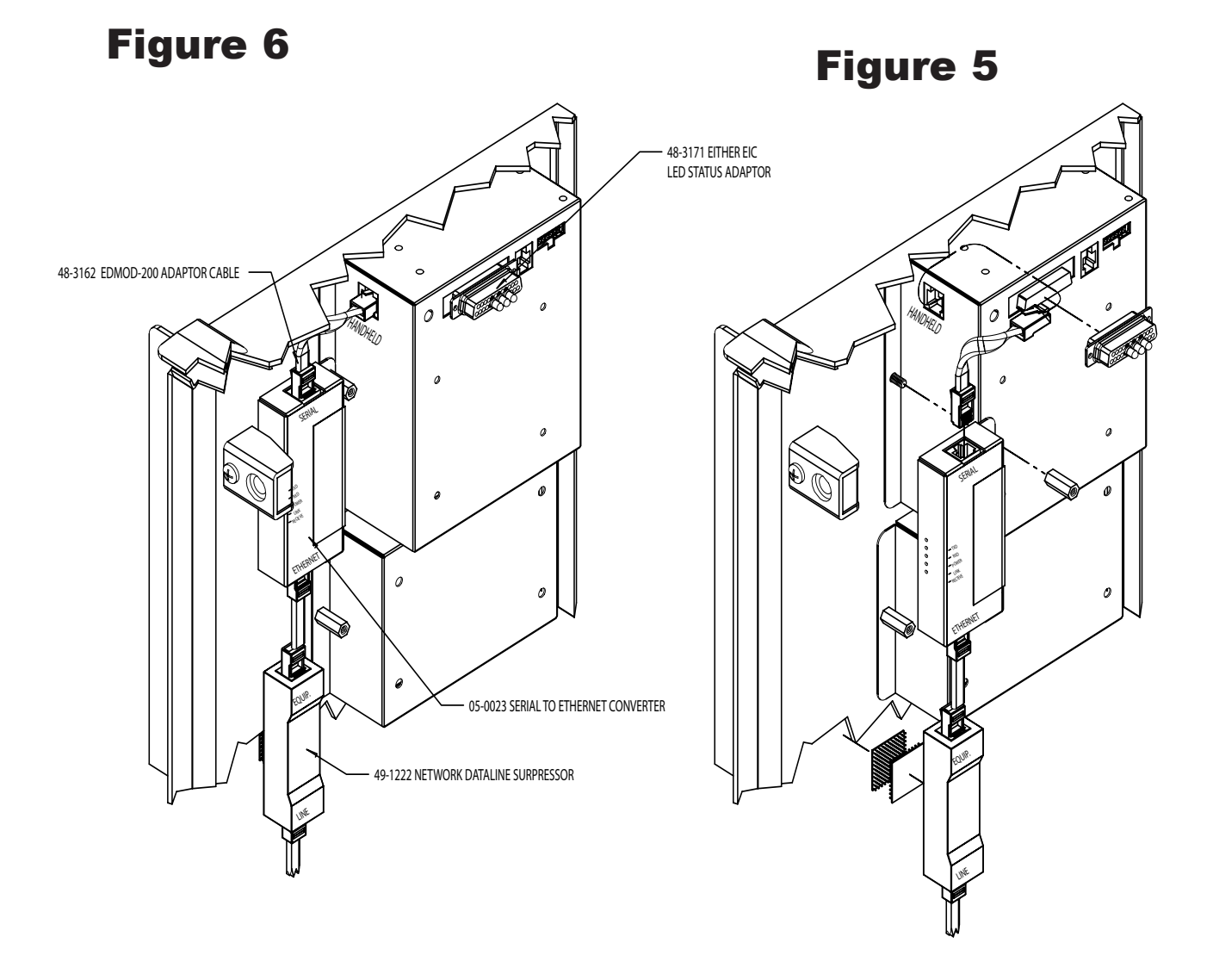

## ACW

- 1. Power down the ACW.
- 2. Plug in the ACW harness(48-3175) for the D.A.N into the Hand-held connector on the CRC box.
- 3. Plug in the other end of the ACW harness (48-3175) for the D.A.N. into the Serial to Ethernet Converter (05-0023) Serial side.
- 4. Mount Serial to Ethernet Converter (05-0023)

A. Mount Serial to Ethernet Converter (05-0023) to the Ethernet Converter Back Plate (60-2312) using the two Coupling Nuts (90-9078).

B. Attach one of the Self-Locking Adhesive Backed Tabs (90-9089) to the right and left sides of the Ethernet Converter Back Plate (60-2312).

C. Attach the two remaing Self-Locking Backed Tabs to the two that are stuck to the Ethernet Converter Back Plate (60-2312). Decide on a convenient position and re move masking and stick assembly in place.

- 5. Attach Network Dataline Suppressor (49-1222) to cabinet using the two Self-Locking Adhesive Backed Tabs (90-9089).
- 6. Attach ground wire in a convenient location.
- 7. Connect the Ethernet port of the Serial to Ethernet Converter (05-0023) to the Network Dataline Supressor (49-1222)by connecting the supplied ethernet cable into the EQUIP side of the Dataline Supressor (49-1222).
- 8. Connect the Network Dataline Supressor (49-1222) to the network by connecting the Ethernet cable (CAT 5) into the LINE side of the Dataline Supressor.
- 9. Plug in Ether Led Status Adaptor (48-3171) to the 25 pin printer connector on the CRC box.
- 10. Restore power to machine and plug CRC power supply back into outlet.
- 11. The 3 lights on the Ether Led Status Adapator (48-3171) should come on and stay on, this indicates that the machine is connected to the D.A.N.

Note: Reefer to page 24 for diagram.

![](_page_24_Figure_0.jpeg)

## XI. Version Requirements for Changers

The first thing you will need to check is to see if you have a C-2000 Controller or an Audit Pro Controller. If you have a C-2000 or Audit Pro Controller:

• You will have to install a DCC v1.02 Controller or higher.

### XII. Ethernet Converter Installation for Changers

- 1. Turn off power to machine at source and unplug machine.
- 2. Unplug main harness from Controller.
- 3. Remove Controller Stud (90-9078) holding Controller.
- 4. Remove Controller.
- 5. Replace with D.A.N. Changer Controller (DCCvX.XX 49-9450).
- 6. Replace Controller Stud (90-9078).
- 7. Reconnect main harness.
- 8. Mount Serial to Ethernet Converter ( 05-0023).
	- If an available stud is close enough that the D.A.N. Changer Controller (49-9450) to use the Apro to Ethernet Adaptor Harness (48-3169), the Led holes are visible and it will not interfere with Changer operation. This is recommended. Mount using Coupling Nut (90- 9078) or correct size nut.
	- If there are no convenient studs.
		- A. Mount Serial to Ethernet Converter (05-0023) to Ethernet Converter Back Plate (60-2312) using two Coupling Nuts (90-9078).
		- B. Attach one of the Self-Locking Adhesive Backed Tabs to the Right and left sides of the Ethernet Converter Back Plate (60-2312).
		- C. Attach the two Self-Locking Adhesive Backed Tabs to the two that are stuck to the Ethernet Converter Back Plate (60-2312) Decide on a convenient position and remove masking and stick assembly in place.
- 9. Connect the DB-9 harness extension from the D.A.N. Changer Controller (49-9450) to the DB-9 of the Apro to Ethernet Adaptor Harness (48-3169). Connect the RJ-45 connector into the SERIAL port of the Ethernet Converter (05-0023).
- 10. Using Cable Panduit (47-0232) and Cable Ties (47-0275) position the Apro to Ethernet Adaptor Harness (48-3169) so that the button is in a convenient location.
- 11. Attach the Network Dataline Supressor (49-1222) to the cabinet close to the Serial to Ethernet Converter (05-0023) using the two Self-Locking Adhesive Backed Tabs (90-9089).
- 12. Attach the ground wire to any convienent cabinet stud.
- 13. Connect the Ethernet port of the Serial to Ethernet Convertor (05-0023) to the Network Dataline Supressor (49-1222) by connecting the supplied Ethernet cable into the EQUIP side of the Dataline Supressor (49-1222).
- 14. Connect the Network Dataline Supressor (49-1222) to the network by connecting the Ethernet cable (Cat 5) into the LINE side of the Dataline Supressor (49-1222).
- 15. Restore power to machine.

![](_page_27_Figure_0.jpeg)

## XIII. How to make Ethernet Cables

1) First thing you will want to do is start with a clean end of an Ethernet cable.

2) Measure back from the cut about an 1" or a little more.

- 3) Strip back the insulation to expose your wires.
- Note: Be careful when stripping back the insulation not to cut any of the wires.

4) Separate your wire pairs.

![](_page_28_Picture_7.jpeg)

![](_page_28_Picture_8.jpeg)

![](_page_28_Picture_9.jpeg)

![](_page_28_Picture_10.jpeg)

- 5) Untwist your pairs and straighten out the wires.
- Note: Make sure you do this without untwisting the wires inside the cable.

- 6) Cut wires at a 90 degree angle leaving 1/2" of wire exposed.
- Note: Whatever tool you use make sure it is sharp enough to make a clean cut. ( i.e. scissors or side cuts)

![](_page_29_Picture_6.jpeg)

![](_page_29_Picture_7.jpeg)

7) Arrange your wires in the correct order.

**Note: It is VERY important to correctly organize your wires. IF not done properly your connection will not function.**

When arranging your wires follow the chart below.

![](_page_30_Picture_77.jpeg)

- 8) Once the wires are correct, insert them into a RJ45 connector. Push the wires all the way to the top of the connector.
- Note: Holding the connector in your hand the clip will be positioned facing down. With the connector facing that way, the white/ orange wire will be at the top and the brown will be at the bottom.

![](_page_30_Picture_6.jpeg)

![](_page_30_Picture_10.jpeg)

- 9) After all the wires are in the connector.
- Note: Make sure that there is insulation in the connector far enough so that when you crimp, it will squeeze the insulation.

10) Place connector in crimper and crimp.

11) Once your crimp is complete, repeat steps for the other end of the cable. After both ends are crimped, test to make sure that you have properly connected your ends. A continuity check will test the cable for you.

> **Note: It is not recommended that you splice into your CAT5, CAT5E, or CAT6 cabling when making up your cables for the D.A.N. network.**

![](_page_31_Picture_6.jpeg)

![](_page_31_Picture_7.jpeg)

![](_page_31_Picture_8.jpeg)

## XIV. Retrieving Addresses

1. First turn on the D.A.N and wait for the D.A.N login screen to appear.

Note: The following steps may be done by using the D.A.N. touch screen, a keyboard and or a mouse.

- 2. Inside the Login box type in the following "Admin"
- 3. Next go to the Password box and type in the following "dan4321"
- 4. Next go to "Login" button and select enter.
- 5. Next screen that appears is the main page of the D.A.N. and on the left hand side of the page is 6 menu buttons. Select the category that says "Setup"
- 6. Next screen displays either 4 or 6 menu buttons, then select the one that says "Network Info"
- 7. Next screen that displays:

![](_page_32_Picture_139.jpeg)

8. Inside each of the text boxes will be the address that you will use to set up your D.A.N. network.

Note: If you are not connected to the Internet the "External IP Address" will display "unable to get address"

Note: Make sure you write these numbers down because you will need them for your equipment that is connecting to the network.

![](_page_32_Picture_140.jpeg)

Another way to retrieve your address: start run cmd ipconfig/all

- 9. Then minimize all screens to display desktop.
- 10. Double Click on the icon named "My Network Places."
- 11. Next screen that appears is "My Network Place."
- 12. On the left hand side there is a box labeled "Network Tasks."
- 13. Inside that box is a category called "View Network Connections." Double click on it.
- 15. Next screen that appears is "Network Connections."
- 16. On that screen is a category called "LAN or High Speed Internet."
- 17. Inside that box is a category called "Local Area Connection." Right click on it.
- 18. Locate the Properties button and double click.
- 19. Next screen appears is your "Local Area Connections Properties."
- 20. Locate the "Internet Protocol (TCP/IP)" line.
- 21. Highlight it and then double click the Properties button.
- 22. Next screen that appears is Internet Protocol (TCP/IP) Properties. This screen will display.

Example

*IP ADDRESS: \_\_\_.\_\_\_.\_\_\_.\_\_\_ SUBNET MASK: \_\_\_.\_\_\_.\_\_\_.\_\_\_ DEFAULT GATEWAY:\_\_\_.\_\_\_.\_\_\_.\_\_\_*

*PREFERRED DNS SERVER:\_\_\_.\_\_\_.\_\_\_.\_\_\_ ALTERNATE DNS SERVER:\_\_\_.\_\_\_.\_\_\_.\_\_\_*

- 23. Your "Internet Protocol (TCP/IP) Properties window should now be displayed.
- 24. In the first section select "Use the following IP Address" Once that is highlighted you will be able to input your numbers into the appropriate boxes.

Note: If this is the initial startup of the D.A.N. and "Obtain IP Address Automactically" is **NOT** already selected then select it and restart the D.A.N. You will then have to restart this process over again.

Note: The numbers in an IP Address are broken into four groups and each group is called an octet. Example: XXX. XXX. XXX. XXX octet 1 octet 2 octet 3 octet 4

- 25. When entering the IP Address into the TCP/IP Properties window you will use the same first 3 octets as shown and change the 4th octet to .010.
- 26. Then enter the Subnet Mask, Gateway Default and the DNS Server numbers into the appropriate section exactly as written above.
- 27. Once entered select ok and close out your windows.

# XV. Changing Programs

## EIC Programs

- Turn off your Gold Line and disconnect the harness from the Serial to Ethernet converter to the hand-held port on the EIC and plug in the hand-held to change the programs in your EIC. Once you plug in your hand-held then turn your Gold Line back on.
- Note: If when you plug in your hand-held and it displays the Ether EIC version then continue to Programming the EIC. If it displays EIC version then follow steps below to change programs.
- Initial screen displays:

*EIC VX.XX HCS NAME OF ACCOUNT SERIAL # XXXXX 12:00 06/03/2005*

Next screen displays:

*F1 REPORTS F2 CREDIT MENU F3 SETUP LAST POST [XXXX]*

- For Setup press F3
- Next screen displays:

*F1 SET TIME/DATE F2 CONFIG AUTO POST F3 SET PHONE #S <-- PRV F4 EXIT NXT -->*

- For the next screen select  $\leq$ -PRV
- Next screen displays:

#### *F1 CONTROLLER BACKUP F2 SWAP EIC PROGRAMS*

#### *<-- PRV F4 EXIT NXT -->*

- For Swap EIC Programs press F2.
- Next screen displays:

Document #101-0129 35 11/01/06

#### *SWITCH EIC PROGRAMS?*

#### *PRESS "Y" OR "N"*

- By pressing "N" will not switch programs and will take you back to previous screen.
- Next screen displays:

#### *F1 CONTROLLER BACKUP F2 SWAP EIC PROGRAMS*

#### *<-- PRV F4 EXIT NXT -->*

- By pressing "Y" will switch programs.
- Next screen displays:

#### *SWITCHING TO OTHER EIC PROGRAM RESTARTING SYSTEM..... PLEASE WAIT*

• When switch is completed the next screen displays:

#### *ETHER EIC VX.XX HCS*

#### *12:00 06/03/2005*

• The changing of programs is complete, move to programming section.

## CRC Programs

- Turn off your ACW Autocashier and disconnect the harness from the Serial to Ethernet converter to the hand-held DB-9 connecter on the CRC and plug in the hand-held to change the programs in your CRC. Once you plug in your hand-held then turn your ACW Autocashier back on.
- Note: If when you plug in your hand-held and it displays the Ether CRC version then continue to Programming the CRC. If it displays Visa2 version then follow steps below to change programs.
- Initial screen displays:

*VISA2 VX.XX NAME OF ACCOUNT SERIAL # XXXXX 12:00 06/03/2005*

• Next screen displays:

*F1 REPORTS F2 CREDIT MENU F3 SETUP LAST POST [XXXX]*

- For Setup press F3
- Next screen displays:

*F1 SET TIME/DATE F2 CONFIG AUTO POST F3 SET PHONE #S <-- PRV F4 EXIT NXT -->*

- For the next screen select <-- PRV
- Next screen displays:

*F1 DELAY ANSWER F2 CARD BLOCKING F3 SWAP CRC PROGRAMS <-- PRV F4 EXIT NXT -->*

- For Swap CRC Programs press F3.
- Next screen displays:

Document #101-0129 37 11/01/06

#### *SWITCH CRC PROGRAMS?*

#### *PRESS "Y" OR "N"*

- By pressing "N" will not switch programs and will take you back to previous screen.
- Next screen displays:

#### *F1 DELAY ANSWER F2 CARD BLOCKING F3 SWAP CRC PROGRAMS <-- PRV F4 EXIT NXT -->*

- By pressing "Y" will switch programs.
- Next screen displays:

#### *SWITCHING TO OTHER CRC PROGRAM RESTARTING SYSTEM..... PLEASE WAIT*

• When switch is completed the next screen displays:

#### *ETHER CRC VX.XX*

*12:00 06/03/2005*

## XVI. Programming

## EIC Programming

- Turn off your Gold Line and disconnect the harness from the Serial to Ethernet converter to the hand-held port on the EIC and plug in the hand-held to program your EIC. Once you plug in your hand-held then turn your Gold Line back on.
- Initial screen displays:

*ETHER EIC V X.XXX HCS*

*14:01 06/02/2004*

• Next screen that displays:

*F1 GENERAL F2 NETWORK*

- For Network press F2.
- Next screen displays:

*F1 DAN IP F2 EIC IP & MASK*

#### *F4 EXIT*

- For DAN IP press F1.
- Next screen displays:

#### *DAN IP ADDRESS XXX.XXX.XXX.010*

#### *F1 EDIT F4 EXIT*

- You will use the same IP Address that was entered in the D.A.N. To input your DAN IP address (which you obtained from the D.A.N.) use the numerical keys on the hand-held. The dots will automatically fill in as you input your number. The IP address that is shown on the screen is a default number.
- If the IP Address that is shown is correct then press F4 EXIT.
- Next screen displays:

*F1 DAN IP F2 EIC IP & MASK*

#### *F4 EXIT*

- If the IP Address that is shown is incorrect press F1 EDIT.
- Next screen displays:

#### *DAN IP ADDRESS XXX.XXX.XXX.XXX*

#### *F1 SAVE F4 EXIT*

- A flashing box will appear on the first number of the IP address, using the number keys input the correct numbers of the IP Address. Once a number is input it will advance to the next. If you are just changing the last few numbers of the address use the right --> to move to the numbers.
- Press F1 to Save.
- Next screen displays:

#### *F1 DAN IP F2 EIC IP & MASK*

#### *F4 EXIT*

- For EIC IP & MASK press F2.
- Next screen displays:

#### *F1 DHCP: DISABLED F2 EIC IP F3 MASK F4 EXIT*

- Note: DHCP MUST ALWAYS BE DISABLED
- For EIC IP press F2.
- Next screen displays:

#### *EIC IP ADDRESS XXX.XXX.XXX.XXX*

#### *F1 EDIT F4 EXIT*

If the EIC IP Address that is shown is correct then press F4 EXIT.

- Next screen displays:
- *F1 DHCP: DISABLED F2 EIC IP F3 MASK F4 EXIT*
- If the EIC IP Address that is shown is incorrect press F1 EDIT.
- Next screen displays:

### *EIC IP ADDRESS XXX.XXX.XXX.XXX*

#### *F1 SAVE F4 EXIT*

Note: The first 3 octets of the EIC IP Address will be the same as the first 3 octets of the D.A.N. IP Address.

- Enter the numerical number XXX.XXX.XXX.050 and with each additional machine on your network the last number will go up by 1. (i.e.XXX.XXX.XXX.051).
- A flashing box will appear on the first number of the EIC IP address, using the number keys input the correct numbers of the EIC IP Address. Once a number is input it will advance to the next. If you are just changing the last few numbers of the address use the right --> to move to the numbers.
- Press F1 to Save.
- Next screen displays:

![](_page_40_Picture_149.jpeg)

- For Mask press F3.
- Next screen displays:

#### *EIC IP MASK XXX.XXX.XXX.XXX*

#### *F1 EDIT F4 EXIT*

• If the EIC IP Mask that is shown is correct then press F4 EXIT.

• Next screen displays:

```
F1 DHCP: DISABLED
F2 EIC IP
F3 MASK
F4 EXIT
```
- If the EIC IP Mask that is shown is incorrect press F1 EDIT.
- Next screen displays:

#### *EIC IP MASK XXX.XXX.XXX.XXX*

#### *F1 SAVE F4 EXIT*

- Enter the numerical number that you wrote down from the D.A.N. **(Example: 255.255.255.000)**
- A flashing box will appear on the first number of the EIC IP MASK, using the number keys input the correct numbers of the EIC IP MASK. Once a number is input it will advance to the next. If you are just changing the last few numbers of the address use the right --> to move to the numbers.
- Press F1 to Save.
- Next screen displays:

![](_page_41_Picture_146.jpeg)

- For Exit press F4.
- Next screen displays:

#### *F1 DAN IP F2 EIC IP & MASK*

#### *F4 EXIT*

• Press F4 once and then turn off the Autocashier. Next, disconnect hand-held from EIC and then reattach harness from the Serial to Ethernet converter to the hand-held port of the EIC. Turn the Autocashier back on.

## CRC Programming

- Turn off your ACW Autocashier and disconnect the harness from the Serial to Ethernet converter to the hand-held DB-9 on the CRC and plug in the hand-held to program your CRC. Once you plug in your hand-held then turn your ACW Autocashier back on.
- Initial screen displays:

#### *ETHER CRC V X.XXX*

*14:01 06/02/2004*

• Next screen that displays:

*F1 GENERAL F2 NETWORK*

- For Network press F2.
- Next screen displays:

*F1 DAN IP F2 CRC IP & MASK*

#### *F4 EXIT*

- For DAN IP press F1.
- Next screen displays:

#### *DAN IP ADDRESS XXX.XXX.XXX.010*

#### *F1 EDIT F4 EXIT*

- You will use the same IP Address that was entered in the D.A.N. To input your DAN IP address (which you obtained from the D.A.N.) use the numerical keys on the hand-held. The dots will automatically fill in as you input your number. The IP address that is shown on the screen is a default number.
- If the IP Address that is shown is correct then press F4 EXIT.
- Next screen displays:

*F1 DAN IP F2 CRC IP & MASK F4 EXIT*

- If the IP Address that is shown is incorrect press F1 EDIT.
- Next screen displays:

#### *DAN IP ADDRESS XXX.XXX.XXX.XXX*

#### *F1 SAVE F4 EXIT*

- A flashing box will appear on the first number of the IP address, using the number keys input the correct numbers of the IP Address. Once a number is input it will advance to the next. If you are just changing the last few numbers of the address use the right --> to move to the numbers.
- Press F1 to Save.
- Next screen displays:

#### *F1 DAN IP F2 CRC IP & MASK*

- **F4 EXIT**<br>For CRC IP & MASK press F2.
- Next screen displays:

#### *F1 DHCP: DISABLED F2 CRC IP F3 MASK F4 EXIT*

- Note: DHCP MUST ALWAYS BE DISABLED
- For CRC IP press F2.
- Next screen displays:

#### *CRC IP ADDRESS XXX.XXX.XXX.XXX*

#### *F1 EDIT F4 EXIT*

• If the CRC IP Address that is shown is correct then press F4 EXIT.

• Next screen displays:

*F1 DHCP: DISABLED F2 CRC IP F3 MASK F4 EXIT*

- If the EIC IP Address that is shown is incorrect press F1 EDIT.
- Next screen displays:

### *CRC IP ADDRESS XXX.XXX.XXX.XXX F1 SAVE F4 EXIT*

Note: The first 3 octets of the CRC IP Address will be the same as the first 3 octets of the D.A.N. IP Address.

- Enter the numerical number XXX.XXX.XXX.050 and with each additional machine on your network the last number will go up by 1. (i.e.XXX.XXX.XXX.051).
- A flashing box will appear on the first number of the CRC IP address, using the number keys input the correct numbers of the CRC IP Address. Once a number is input it will advance to the next. If you are just changing the last few numbers of the address use the right --> to move to the numbers.
- Press F1 to Save.
- Next screen displays:

![](_page_44_Picture_148.jpeg)

- For Mask press F3.
- Next screen displays:

#### *CRC IP MASK XXX.XXX.XXX.XXX*

#### *F1 EDIT F4 EXIT*

• If the CRC IP Mask that is shown is correct then press F4 EXIT.

• Next screen displays:

```
F1 DHCP: DISABLED
F2 CRC IP
F3 MASK
F4 EXIT
```
- If the CRC IP Mask that is shown is incorrect press F1 EDIT.
- Next screen displays:

#### *CRC IP MASK XXX.XXX.XXX.XXX*

#### *F1 SAVE F4 EXIT*

- Enter the numerical number that you wrote down from the D.A.N. **(Example: 255.255.255.000)**
- A flashing box will appear on the first number of the CRC IP MASK, using the number keys input the correct numbers of the CRC IP MASK. Once a number is input it will advance to the next. If you are just changing the last few numbers of the address use the right --> to move to the numbers.
- Press F1 to Save.
- Next screen displays:

*F1 DHCP: DISABLED F2 CRC IP F3 MASK F4 EXIT*

- For Exit press F4.
- Next screen displays:

*F1 DAN IP F2 CRC IP & MASK*

#### *F4 EXIT*

• Press F4 once and then turn off the Autocashier. Next, disconnect hand-held from CRC and then reattach harness from the Serial to Ethernet converter to the hand-held DB-9 of the CRC. Turn the Autocashier back on.

## XVII. Programming the EGL-ACW

- Turn off your ACW Autocashier and connect your hand-held programming cable into the Hand-Held port on the controller.. Once you plug in your hand-held then turn your ACW Autocashier back on.
- Intial screen displays:

• Next screen displays:

![](_page_46_Picture_151.jpeg)

- Press F1 for Network.
- Next screen displays:

![](_page_46_Picture_152.jpeg)

- Press F3 for Set DAN IP.
- Next screen displays:

*SET DAN IP 192.168.001.010*

#### *ESC BACK*

- **You will use the same IP Address that was entered into the D.A.N.**.
- The IP address that is shown on the space is a default number.
- If the IP Address that is shown is correct then press "ESC".
- If the D.A.N. IP address (which you obtained from the D.A.N.) is incorrect then use the numerical keys on the hand-held and then press "ESC"

• Next screen displays:

*F1 VIEW CONNECTIONS F2 DHCP: OFF F3 SET DAN IP <--PRV ESC-BACK NXT-->*

- To set the controller IP press the --> arrow on the hand-held to advance to the next screen.
- Next screen displays:

*F1 SET CONT IP F2 SET MASK F3 PING <--PRV ESC-BACK NXT-->*

- Press F1 for Set Cont IP.
- Next screen displays:

#### *SET CONTROLLER IP 192.168.001.050*

#### *ESC BACK*

• The IP address that is shown on the screen is a defualt number.

Note: The first 3 octets of the Controller IP will be the same as the first 3 octets of the D.A.N. IP address.

- Enter the numerical number 192.168.001.50 and with each additional machine on your network the last number will go up by 1. (example 192.168.001.051).
- If the IP address that is shown is correct then press "ESC"
- If the IP address is incorrect then input your Controller IP address using the numerical keys on the hand-held and then press "ESC".
- Next screen displays:

*F1 SET CONT IP F2 SET MASK F3 PING <--PRV ESC-BACK NXT-->*

- To set the Mask press F2 for Mask.
- Next screen displays:

#### *SET MASK 255.255.255.000*

#### *ESC BACK*

- **You will use the same Subnet Mask that was entered into the D.A.N.**.
- The Subnet Mask that is shown on the space is a default number.
- If the Subnet Mask address that is shown is correct then press "ESC".
- If the Subnet Mask address (which you obtained from the D.A.N.) is incorrect then use the numerical keys on the hand-held and then press "ESC"
- Next screen displays:

*F1 SET CONT IP F2 SET MASK F3 PING <--PRV ESC-BACK NXT-->*

- Then press "ESC" twice to return to main menu.
- Then press "Exit"
- Turn off your Autocashier and disconnect the hand-held from the controller. Then connect your Ethernet cable to the Ethernet port on the controller. Turn the Autocashier back on.

# XVIII. Programming the DTT/DTI

- Turn off your DTT/DTI and remove cover from controller. Plug in your hand-held to the hand-held port on the controller. (refer to the cover). Once you connect your hand-held turn power back on.
- Initial screen displays:

![](_page_49_Picture_154.jpeg)

• Next screen displays:

![](_page_49_Picture_155.jpeg)

- Press F1 for Network.
- Next screen displays:

![](_page_49_Picture_156.jpeg)

- Press F3 for Set DAN IP.
- Next screen displays:

*SET DAN IP 192.168.001.010*

#### *ESC BACK*

- **You will use the same IP Address that was entered into the D.A.N.**.
- The IP address that is shown on the space is a default number.
- If the IP Address that is shown is correct then press "ESC".
- If the D.A.N. IP address (which you obtained from the D.A.N.) is incorrect then use the numerical keys on the hand-held and then press "ESC"

• Next screen displays:

*F1 VIEW CONNECTIONS F2 DHCP: OFF F3 SET DAN IP <--PRV ESC-BACK NXT-->*

- To set the controller IP press the --> arrow on the hand-held to advance to the next screen.
- Next screen displays:

*F1 SET CONT IP F2 SET MASK F3 PING <--PRV ESC-BACK NXT-->*

- Press F1 for Set Cont IP.
- Next screen displays:

#### *SET CONTROLLER IP 192.168.001.090*

#### *ESC BACK*

• The IP address that is shown on the screen is a defualt number.

Note: The first 3 octets of the Controller IP will be the same as the first 3 octets of the D.A.N. IP address.

- Enter the numerical number 192.168.001.90 and with each additional machine on your network the last number will go up by 1. (example 192.168.001.091).
- If the IP address that is shown is correct then press "ESC"
- If the IP address is incorrect then input your Controller IP address using the numerical keys on the hand-held and then press "ESC".
- Next screen displays:

*F1 SET CONT IP F2 SET MASK F3 PING <--PRV ESC-BACK NXT-->*

- To set the Mask press F2 for Mask.
- Next screen displays:

*SET MASK 255.255.255.000*

#### *ESC BACK*

- **You will use the same Subnet Mask that was entered into the D.A.N.**.
- The Subnet Mask that is shown on the space is a default number.
- If the Subnet Mask address that is shown is correct then press "ESC".
- If the Subnet Mask address (which you obtained from the D.A.N.) is incorrect then use the numerical keys on the hand-held and then press "ESC"
- Next screen displays:

*F1 SET CONT IP F2 SET MASK F3 PING <--PRV ESC-BACK NXT-->*

- Then press "ESC" twice to return to main menu.
- Then press "Exit"
- Turn off your Autocashier and disconnect the hand-held from the controller. Then connect your Ethernet cable to the Ethernet port on the controller. Turn the Autocashier back on.

## XVIV. Programming the CCD

- Turn off your CCD machineand connect your hand-held programming cable into the Hand-Held port on the controller.. Once you plug in your hand-held then turn your CCD machine back on.
- Intial screen displays:

• Next screen displays:

![](_page_52_Picture_148.jpeg)

- Press F1 for Network.
- Next screen displays:
- *F1 VIEW CONNECTIONS F2 DHCP: OFF F3 SET DAN IP <-- PRV ESC-BACK NXT-->*
- Press F3 for Set DAN IP.
- Next screen displays:

*SET DAN IP 192.168.001.010*

#### *ESC BACK*

- **You will use the same IP Address that was entered into the D.A.N.**.
- The IP address that is shown on the space is a default number.
- If the IP Address that is shown is correct then press "ESC".
- If the D.A.N. IP address (which you obtained from the D.A.N.) is incorrect then use the numerical keys on the hand-held and then press "ESC"

• Next screen displays:

*F1 VIEW CONNECTIONS F2 DHCP: OFF F3 SET DAN IP <--PRV ESC-BACK NXT-->*

- To set the controller IP press the --> arrow on the hand-held to advance to the next screen.
- Next screen displays:

*F1 SET CONT IP F2 SET MASK F3 PING <--PRV ESC-BACK NXT-->*

- Press F1 for Set Cont IP.
- Next screen displays:

#### *SET CONTROLLER IP 192.168.001.080*

#### *ESC BACK*

• The IP address that is shown on the screen is a defualt number.

Note: The first 3 octets of the Controller IP will be the same as the first 3 octets of the D.A.N. IP address.

- Enter the numerical number 192.168.001.80 and with each additional machine on your network the last number will go up by 1. (example 192.168.001.081).
- If the IP address that is shown is correct then press "ESC"
- If the IP address is incorrect then input your Controller IP address using the numerical keys on the hand-held and then press "ESC".
- Next screen displays:

*F1 SET CONT IP F2 SET MASK F3 PING <--PRV ESC-BACK NXT-->*

- To set the Mask press F2 for Mask.
- Next screen displays:

#### *SET MASK 255.255.255.000*

#### *ESC BACK*

- **You will use the same Subnet Mask that was entered into the D.A.N.**.
- The Subnet Mask that is shown on the space is a default number.
- If the Subnet Mask address that is shown is correct then press "ESC".
- If the Subnet Mask address (which you obtained from the D.A.N.) is incorrect then use the numerical keys on the hand-held and then press "ESC"
- Next screen displays:

*F1 SET CONT IP F2 SET MASK F3 PING <--PRV ESC-BACK NXT-->*

- Then press "ESC" twice to return to main menu.
- Then press "Exit"
- Turn off your Autocashier and disconnect the hand-held from the controller. Then connect your Ethernet cable to the Ethernet port on the controller. Turn the Autocashier back on.

# XX. Programming the Audit Pro

If you are connecting a Changer with a single Validator and a Audit Pro Controller the following three switches must be turned on to enable and program your controller for the Data Access Network-switches C, H and I. If you are connecting a Changer with dual Validators and a Audit Pro Controller the following four switches must be turned on to enable and program your controller for the Data Access Network -switches A,C, H and I.

**Note**: **Switch "C" is the most important** switch setting because that allows the controller to be "Ethernet Enabled" and allows you to program your controller to connect to the D.A.N. If switch "C" is not turned on then the "Ethernet Enabled" message will not be displayed and you will be unable to program the controller for a connection with the D.A.N.

When you first connect the Audit Pro the screen displays what "Mode" you are in. With switches C, H, and I on you will be in the "Standard Mode" and with switches A, C, H and I on you will be in the "DualVal" Mode.

- Unplug the Serial to Ethernet Converter DB-9 from the controller DB-9 extension harness and connect the Audit Pro Hand-held harness DB-9 to the DB9 on the controller extension harness.
- When the Audit Pro is first connected, the following is displayed:

*CONNECT TO DCC VERSION X.XX STANDARD MODE ETHERNET ENABLED*

- Next screen displays:
	- *1 PROGRAM PAYOUTS*
	- *2 VIEW PROGRAMS*
	- *3 CLEAR TEMP AUDITS*
	- *4 MISC. & SETUP*
- Press 4 for Misc. & Setup.
- Next screen displays:

#### *\*PASSWORD\**

• Using your hand-held, input the number 123456. Once that number is entered it will automatically change to the next screen:

#### *1 ERROR HISTORY*

- *3 CHANGER IP & MASK*
- *4 DAN IP*
- Press 3 for Changer IP & Mask.
- Next screen displays:

#### *CHANGER*

#### *IP: 000.000.000.000 MSK: 255.255.000.000 F1=EDIT IP F2=MASK*

- Press F1 to Edit IP.
- Next screen displays:

#### *CHANGER*

#### *IP: 000.000.000.000 MSK: 255.255.000.000 F1=EDIT IP F2=MASK*

Note: The first number in the IP address will be highlighted. You can then input the IP address using the numerical keys on the hand-held.

Note: Hamilton will provide you with a starting IP address to input. 192.168.001.060

- With each changer on your network the last number will increase by one. (i.e.192.168.001.061)
- Once you have entered your IP address, you will want to edit your Mask.
- Press F2 to Edit Mask.
- Next screen displays:

#### *CHANGER*

#### *IP: 192.168.001.060 MSK: 255.255.000.000 F1=EDIT IP F2=MASK*

- Note: The first number in your MSK address will be highlighted. You can input your Mask address using the numerical keys on the hand-held. This address will be the numbers you acquired from the D.A.N.
- Once you have entered your MSK address, you will want to input your D.A.N. address.
- Press ESC.
- Next screen displays:

*1 ERROR HISTORY*

*3 CHANGER IP & MASK*

*4 DAN IP*

- Press 4 for DAN IP.
- Next screen displays:

*DAN IP: 000.000.000.000*

#### *F1=EDIT IP*

- Press F1 to Edit IP.
- Next screen displays:

*DAN IP: 000.000.000.000*

#### *F1= EDIT IP*

Note: The first number in the IP address will be highlighted. Input your IP address using the numerical keys on the hand-held. This address will be the numbers you acquired from the D.A.N.

- Press ESC.
- Next screen displays:
	- *1 ERROR HISTORY*
	- *3 CHANGER IP & MASK 4 DAN IP*
- Press ESC.
- Next screen displays:
	- *1 PROGRAM PAYOUTS*
	- *2 VIEW PROGRAMS*
	- *3 CLEAR TEMP AUDITS*
	- *4 MISC. & SETUP*
- Press Exit.
- Next screen displays:

#### *\*\*\*WARNING\*\*\* \* SWITCHES H & I SHOULD\* \*BE TURNED BACK OFF\* \* PRESS ESC\**

- When switches H & I are turned off, Press ESC.
- Next screen displays:

#### *GOOD-BYE OK TO DISCONNECT*

• Once that screen appears, disconnect your hand-held cable from the controller and reinstall the Ethernet converter to the controller and tighten.

# XXI. Status of the Network

Locate your "Internet Explorer" icon on your screen and double click it. This will bring up the D.A.N. Login page, where you will be able to login and check the status of your machines, configure your machines, sell CVC cards, and much more. If on your Home page all of the machines display a "connected" status. Your system is complete.

![](_page_59_Picture_2.jpeg)

## XXII. Ether EIC Status LED's

![](_page_60_Picture_1.jpeg)

The following table below defines the eight possible states from the three LEDs (D1, D2, and D3) on the LED Status Adaptor.

![](_page_60_Picture_88.jpeg)

## Normal Operation

At power-up the status will be Reset with all the LEDs off. As the unit boots and begins running the etherEIC program the three LEDs will flash in sequence beginning with D1. This is meant to identify and test the LEDs. If the hand-held terminal is connected this flashing sequence will happen a second time and any time the escape key is pressed at the main menu.

Next you will see it quickly go through states Close, Check, and Open, then finally Connect. All three LEDs will stay on as long as the EIC thinks it is connected. Once it is connected it may take up to three minutes before the EIC realizes if the connection drops.

## FTP Update

During an update the status will begin in the Connect state then switch to the FTP state. As the files are being transferred the status will alternate between FTP and Connect for every 1000 bytes of data transferred. Then the status will change to Reset just before the system re-boots.

Document #101-0129 61 11/01/06

## No D.A.N. connection

If the EIC is able to communicate with the eDevice but, not able to connect to the D.A.N. the status will cycle between Check, Open and Close.

Possible problems:

Ethernet cable not connected (Check "Link" light on eDevice) D.A.N. software not running Wrong IP settings

## No communication with eDevice

If the EIC is not able to communicate with the eDevice the status will alternate between states: Check 1 and Check 2.

> Possible problems: Bad interconnect cable Bad eDevice Bad serial port on EIC (test with hand-held)

# XXIII. D.A.N. Updates

## D.A.N.

Once you have your D.A.N. connected to the Internet and you are displaying your machines on your network it is recommended that you check the Internet for any updates that maybe available for the D.A.N. To do this follow the steps below.

- 1. Click on the "Start" button to display your Windows menu
- 2. Select "Programs"
- 3. Select "Hamilton"
- 4. Select "D.A.N. Update"

Note the Next box that is diplayed will ask you if you want to see if there is a newer version. Select "Next"

If there is a newer version it will come back and ask you if you would like to install. If there is not it will let you know that you have the latest version. Follow instruction on screen.

Note: Some versions being downloaded to the D.A.N. may take longer then others to complete.

5. Once the download is complete you will need to restart the D.A.N.

## EIC/CRC

- 1. Click on the "Start" button to display your Windows menu
- 2. Select "Programs"
- 3. Select "Hamilton"
- 4. Select "EIC Update"

Note the Next box that is displayed will ask you if you want to see if there is a newer version. Select "Next" If there is a newer version it will come back and ask you if you would like to install. Follow the instructions on screen. If there is not it will let you know that you have the latest version.

**Note:** When you do an EIC update this way you are downloading the information to the D.A.N. only, then you must click on each of your machines on the D.A.N. and do an update to each of them by either selecting "update EIC or Update CRC on each machine.

**Note:** Before starting the update to the EIC or CRC please make note of the version in parenthesis (vx.xx). Once the update starts the D.A.N. will display sending update. Keep a watch on the version, once it changes the update is complete (even though the D.A.N. says it is still sending) Click the "Home" menu button and proceed to the next machine. The update will take about 3 to 5 minutes.

5. Once download is complete you will need to restart the D.A.N.

## XXIV. Setting Up External Remote Access

## At the Car Wash

- 1. At the D.A.N. setup a user name and password. (\*Note: you cannot use the admin login for remote access)
	- a. First click on the menu button "Setup"
	- b. Click on "Users"
	- c. Click on "Add"
	- d. Type in a "Login Name" and "Password" (Note: Password should be unique, if possible use both letters and numbers to make up your password)
	- e. Press "Save"
	- f. You will then be prompted by Windows if you want them to remember the password. It would be recommended that you select "No"

You will now see the user displayed and enabled in your "User Login Maintenance" screen.

g. Next to your Login name that you added is a button named "Select" click select.

- h. Click on "Rights"
- Note: You must give yourself rights to remote into the D.A.N. When you add a new person to the D.A.N by defualt all of the rights are disabled.
	- i. Select "Remote" (This gives you access to remote into the D.A.N.)
- Note: If you only select "remote" you will only be able to view the status of your machines connected to the D.A.N. Selecting other rights will allow you to have more capabilities with the D.A.N.
	- j. Then select "Save", then "Close" and "Close" again.
	- k. Select "Network Info" (your IP addresses will be displayed)
- Note: You will need your **External IP** address for remote access and your **Internal IP** address for you to Port Forward your Router to use your remote access

![](_page_63_Picture_133.jpeg)

Document #101-0129 64 11/01/06 It is recommended that you write these address down and save them. (You will need them for later applications)

## Port Forwarding

1. Next Contact Provider or Manufacture of the Router to help configure it.

Note: You will have to **forward port 443 to the Internal IP address of the D.A.N. using TCP.** (Example: 192.168.1.10)

2. To obtain the D.A.N. internal IP address do the following. (If you have already written it down then just contact Provider or Manufacture)

3. Select the "Setup" menu on the D.A.N. screen

4. Select "Network Info"

5. Next screen displays:

![](_page_64_Picture_103.jpeg)

### On Site

If you are using a computer on site to remote in, that is connected to the same network as the D.A.N. (Using the same router and modem as the D.A.N.) Then you will want to use the **Internal IP Address** to connect to the D.A.N. remotely. Example: https://192.168.XXX.XXX/dan

### At Home

- 1. Open your Internet Explorer, in the address bar type the following "https://xxx.xxx.xxx.xxx.xxx/ dan" replacing the "x's" with the **External IP** address that you wrote down above
- 2. Once the D.A.N. page is displayed we recommended that you bookmark it as a favorite.
- 3. Once the page is displayed type in your User Name and Password. (Remember that the Login cannot be admin)
- 4. You are now connected to your site remotely.

# XXV. Technical Support

Hamilton's Technical Support Department can be reached toll free at 800.837.5561. Service Technicians are available Monday-Friday from 8am-9pm and Saturday from 9am-6pm eastern time.

### *LIMITED WARRANTY AGREEMENT OF HAMILTON MANUFACTURING CORP.*

Hamilton Manufacturing Corp., an Ohio Corporation, ("Seller") warrants to Purchaser that all new equipment shall be free from defects in material and factory workmanship for a period of one (1) year from the original shipping date. Hamilton Manufacturing Corp. further warrants if any part of said new equipment in Seller's sole opinion, requires replacement or repair due to a defect in material or factory workmanship during said period, Seller will repair or replace said new equipment. Purchaser's remedies and the liabilities and obligations of Seller herein shall be limited to repair or replacement of the equipment as Seller may choose, and Seller's obligation to remedy such defects shall not exceed the Purchaser's original cost for the equipment. Purchaser EXPRESSLY AGREES this is the EXCLU-SIVE REMEDY under this warranty. There are no other express or implied warranties which extend beyond the face hereof. All warranty repair service must be performed by either a Factory Trained Service Representative or **HAMILTON MANUFACTURING CORP., 1026 Hamilton Drive, Holland, Ohio 43528 PHONE (419) 867-4858 or (800) 837-5561, FAX (419) 867-4867.**

The limited warranty for new equipment is conditioned upon the following:

- 1. The subject equipment has not, in the Seller's sole opinion, been subjected to: accident, abuse, misuse, vandalism, civil disobedience, riots, acts of God, natural disaster, acts of war or terrorism.
- 2. The Seller shall not be liable for any expense incurred by Purchaser incidental to the repair or replacement of equipment and Purchaser shall assume full responsibility for any freight or shipping charges.
- 3. The coverage of this warranty shall not extend to expendable parts.
- 4. Purchaser shall have a warranty registration card on file with Seller prior to any claim in order for warranty protection to apply.
- 5. No warranty coverage is applicable to any equipment used for currency other than that specified at the time of the purchase.
- 6. Seller expressly disclaims any warranty that counterfeit currency will not activate said equipment.
- 7. Seller expressly disclaims any warranty for any losses due to bill manipulation or theft or loss of cash under any circumstances.
- 8. Use of the equipment for anything other than its intended and designed use will void the Limited Warranty Agreement. Use of equipment for anything other than its intended and designed use includes, but is not limited to, downloading software/applications not certified by Seller such as e-mail, spyware, screen savers, viruses, worms, third party software, web search engines, cookies, spam, desktop applications, games, web surfing, etc.

Seller further warrants all repair or service work performed by a factory trained representative or Hamilton Manufacturing Corp. for a period of ninety (90) days from the date the repair or service work was performed. Purchaser's remedies and the liabilities and obligations of Seller herein shall be limited to repair or replacement of equipment as Seller may choose, and Seller's obligation to remedy such defects shall not exceed the Purchaser's depreciated value of the equipment. Purchaser EXPRESSLY AGREES this is an EXCLUSIVE REMEDY under this warranty. There are no other express or implied warranties on repair or service work performed by a factory trained representative or Hamilton Manufacturing Corp. which extend beyond the face hereof.

The limited warranty for repair and service work is conditioned upon the following:

- 1. The subject equipment has not, in the Seller's sole opinion, been subjected to: accident, abuse, misuse, vandalism, civil disobedience, riots, acts of God, natural disaster, acts of war or terrorism.
- 2. The Seller shall not be liable for any expense incurred by Purchaser incidental to the repair or replacement of equipment and Purchaser shall assume full responsibility for any freight or shipping charges.
- 3. The coverage of this warranty shall not extend to expendable parts.
- 4. Purchaser shall have a warranty registration card on file with Seller prior to any claim in order for warranty protection to apply.
- 5. No warranty coverage is applicable to any equipment used for currency other than that specified at the time of the purchase.
- 6. Seller expressly disclaims any warranty that counterfeit currency will not activate said equipment.
- 7. Seller expressly disclaims any warranty for any losses due to bill manipulation or theft or loss of cash under any circumstances.
- 8. No person or entity other than a factory trained representative or Hamilton Manufacturing Corp. has performed or attempted to perform the subject repair or service.
- 9. Using equipment which has been serviced or repaired for anything other than its intended or designed use such as downloading software applications not certified by Seller will void the Limited Warranty Agreement. This includes software/applications such as e-mail, spyware, screen savers, viruses, worms, third party software, web search engines, cookies, spam, desktop applications, games, web surfing, etc.

THIS AGREEMENT IS MADE WITH THE EXPRESS UNDERSTANDING THAT THERE ARE NO IMPLIED WARRANTIES THAT THE EQUIPMENT SHALL BE MERCHANTABLE, OR THAT THE GOODS SHALL BE FIT FOR ANY PARTICULAR PURPOSE. PURCHASER HEREBY ACKNOWLEDGES THAT IT IS NOT RELYING ON THE SELLER'S SKILL OR JUDGMENT TO SELECT OR FURNISH EQUIPMENT SUITABLE FOR ANY PARTICULAR PURPOSE AND THAT THERE ARE NO WARRANTIES WHICH EXTEND BEYOND THAT WHICH IS DESCRIBED HEREIN.

The Purchaser agrees that in no event will the Seller be liable for direct, indirect, or consequential damages or for injury resulting from any defective or non-conforming new, repaired or serviced equipment, or for any loss, damage or expense of any kind, including loss of profits, business interruption, loss of business information or other pecuniary loss arising in connection with this Limited Warranty Agreement, or with the use of, or inability to use the subject equipment regardless of Sellers knowledge of the possibility of the same.

## Hamilton Manufacturing Corp.

1026 Hamilton Drive Holland, OH 43528

**Sales Phone:** (888) 723-4858 **Sales Fax:** (419) 867-4850 **Customer Service Phone:** (800) 837-5561 **Customer Service Fax:** (419) 867-4857 **Parts Phone:** (866) 835-1721 **Parts Fax:** (419) 867-4867 **Website:** http://www.hamiltonmfg.com **Email Addresses:** service@hamiltonmfg.com sales@hamiltonmfg.com parts@hamiltonmfg.com